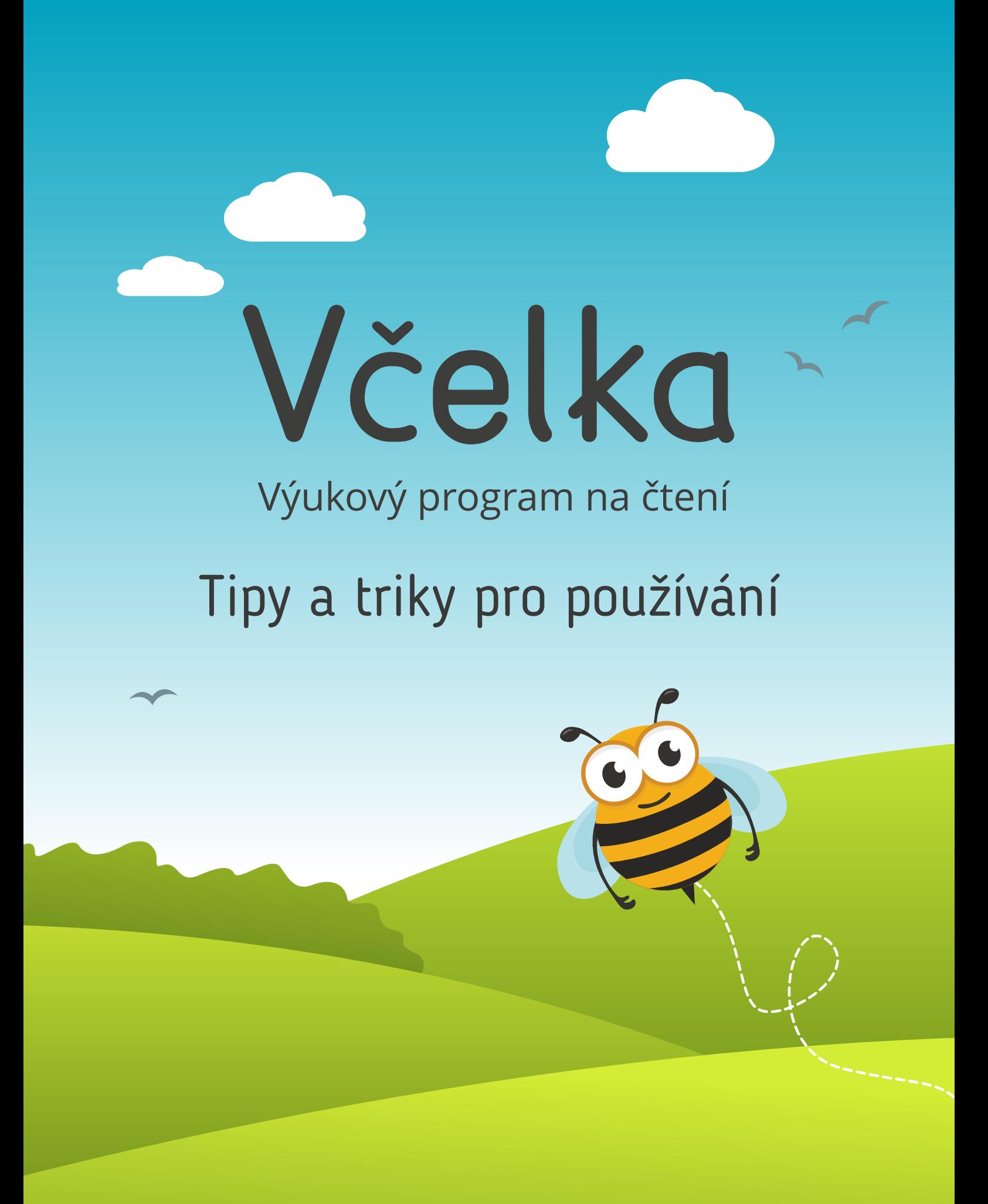

### Obsah

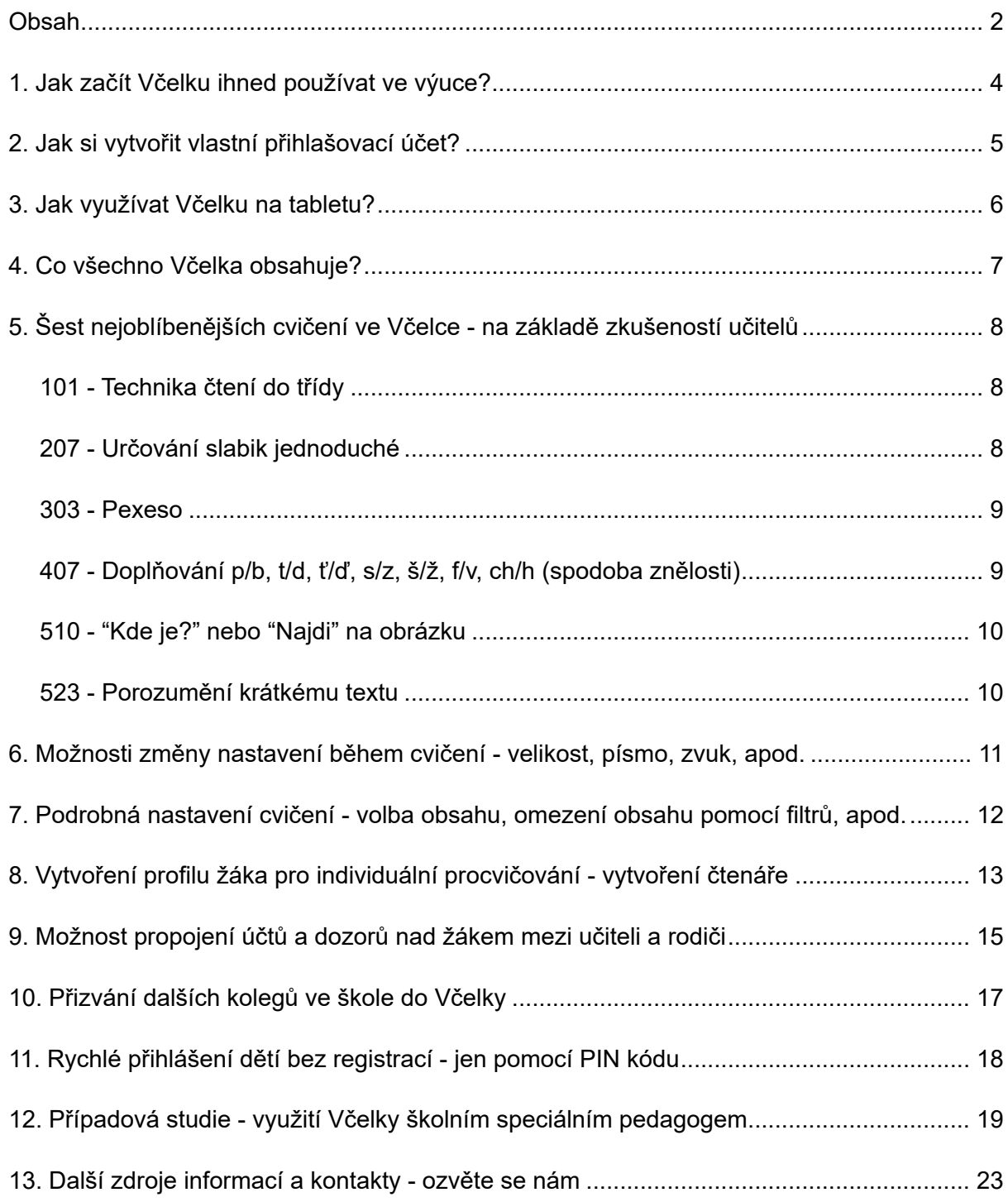

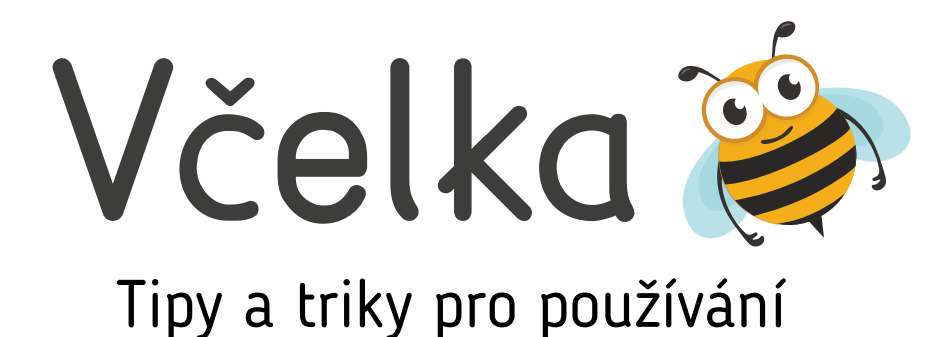

**V této brožuře najdete naše tipy pro jednoduché použití Včelky, návod pro spouštění programu i bez registrace kdekoliv ve škole, tipy na oblíbená školní cvičení, návody pro spolupráci s rodiči a další doporučení.**

Výukový program Včelka je vytvářen odborníky z oblasti čtení a poruch učení tak, aby zlepšoval úroveň čtenářských dovedností a pomáhal dětem při obtížích se čtením, zejména dětem s dyslexií.

Včelka se hodí pro individuální žákovskou práci i pro skupinové použití ve třídě.

Zaměřuje se na rozvoj techniky čtení, porozumění čtenému, počáteční psaní a podporu fonologických dovedností.

Včelka je vhodná **pro individuální práci dětí i pro celou třídu současně** na projektoru nebo s využitím interaktivní tabule. Široký výběr interaktivních cvičení (více než 100) s obrázky, zvuky, animacemi a pochvalami - to vše pomáhá udržet pozornost dětí a rozvíjet čtení hravou formou.

Program Včelka šetří pedagogům čas s přípravou na hodiny, náklady na nákup a kopírování materiálů. Cvičení jsou generována počítačem z databáze čítající desetitisíce slov, takže se na rozdíl od papírových učebnic nestane, že by mohly dojít vhodné výukové materiály.

Každý učitel může operativně během pár kliknutí spustit cvičení na jakoukoliv problematiku, která právě dělá dětem problémy, a to aniž by musel mít předem připravené stohy papírových materiálů.

Protoře bylo venku jiště pořád herky a svisilo & rorhodli jsme se jil s & odpoledne na výlet k The jo, opravdu, w nás su máme i v s vihají, ře ho dal hdysi postavit jeden marnotratný ... aby mu připomínal a Ivláštní, to wi solir neposlavil Takre v dáli

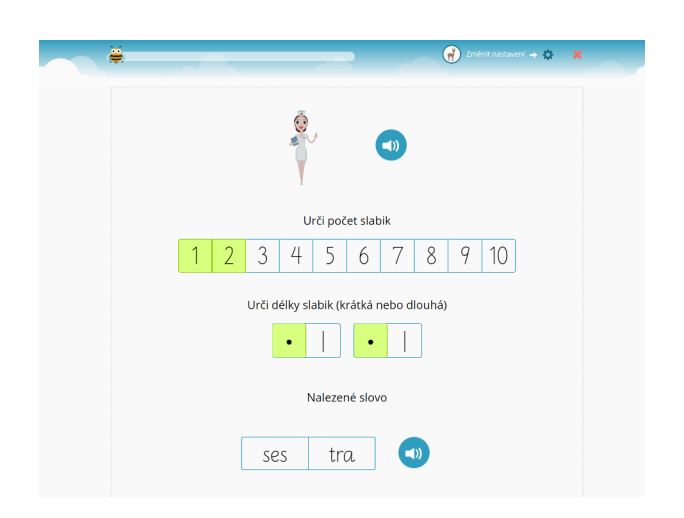

### Jak začít Včelku ihned používat ve výuce?

- 1 Na notebooku či PC připojeném k projektoru nebo interaktivní tabuli otevřete prohlížeč Google Chrome nebo Firefox.
- 2 Zadejte adresu www.vcelka.cz.
- 3 Klikněte na tlačítko **Vstup pro školy**.
- 4 Pokud má vaše škola zprovozněný přístup bez přihlášení, zobrazí se rovnou seznam cvičení, která můžete ihned spustit.
- 5 Pokud vaše škola nemá ještě přístup bez přihlášení, zobrazí se kontakt na naši podporu, která obratem Včelku ve vaší škole trvale zpřístupní. Příště se již zobrazí seznam cvičení (viz předchozí bod).
- 6 Pro častější používání Včelky a možnost přípravy na hodinu z domova doporučujeme vytvořit vlastní přihlašovací účet kliknutím na červené tlačítko **Začněte zde** v pravém horním rohu obrazovky (viz další kapitola).

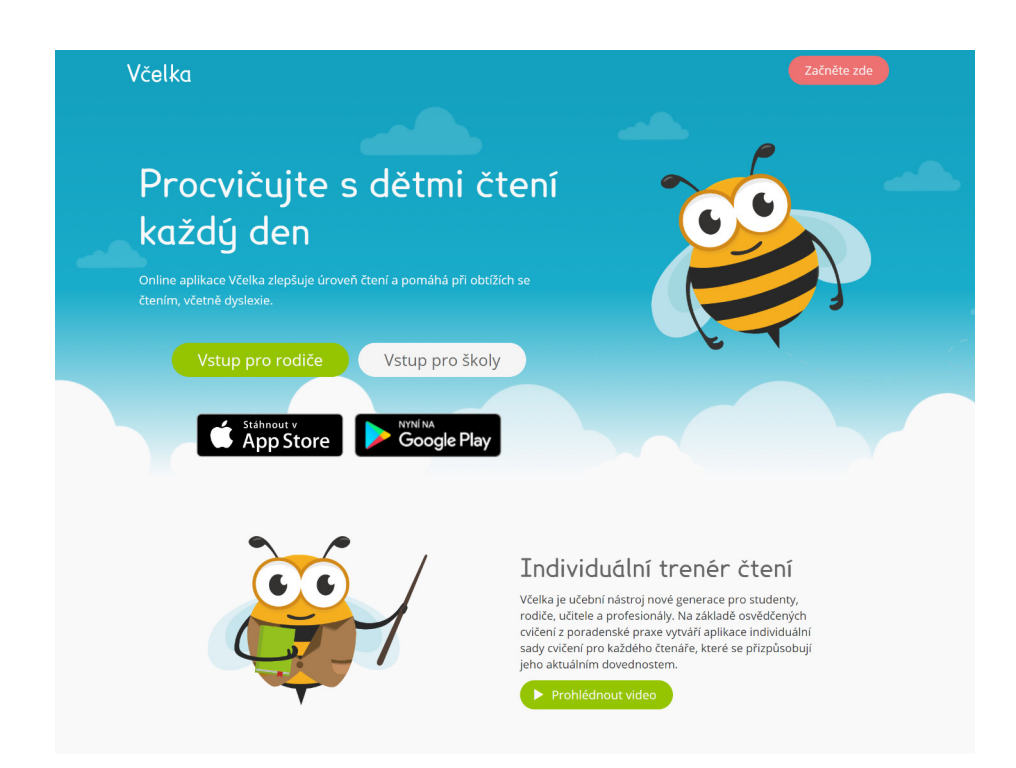

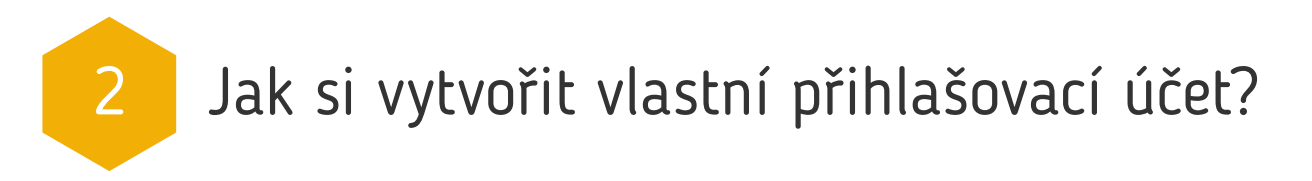

**Pro častější používání Včelky doporučujeme provést jednoduchou registraci**, která vám zabere jednu minutu a díky které budete mít vlastní přihlašovací účet.

Registraci provedete nejlépe online na adrese **www.vcelka.cz** - vpravo nahoře klikněte na **Začněte zde** a následně vyberte možnost **Zaregistrujte se**.

Přihlášením do tohoto účtu vám Včelka bude fungovat kdekoliv i mimo školu a navíc budete moci lépe pracovat se žáky a sledovat jejich uložené výsledky.

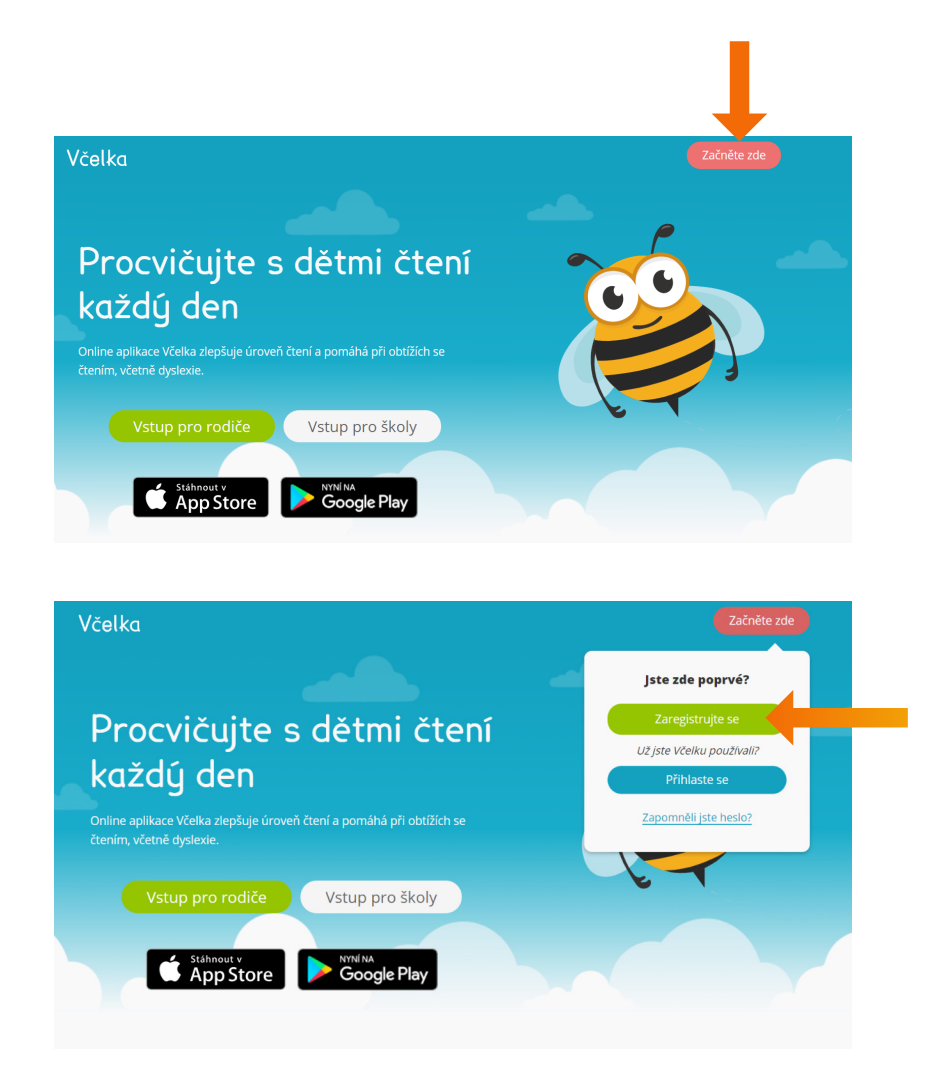

**Při registraci zvolte, že jste učitel** a po pár dalších kliknutích již máte vytvořený svůj vlastní účet. Můžete se kdykoliv a odkudkoliv do Včelky přihlásit - i mimo školu. Stačí pak vždy jen místo Zaregistrujte se použít tlačítko **Přihlaste se**.

# 3 Jak využívat Včelku na tabletu?

Včelku je také možné stáhnout a nainstalovat do tabletů se systémem Android (verze 4.4. a novější) i na iPady se systémem iOS.

Pro instalaci na tablet stačí vyhledat program Včelka v Google Play Store nebo Apple AppStore a aplikaci do zařízení stáhnout.

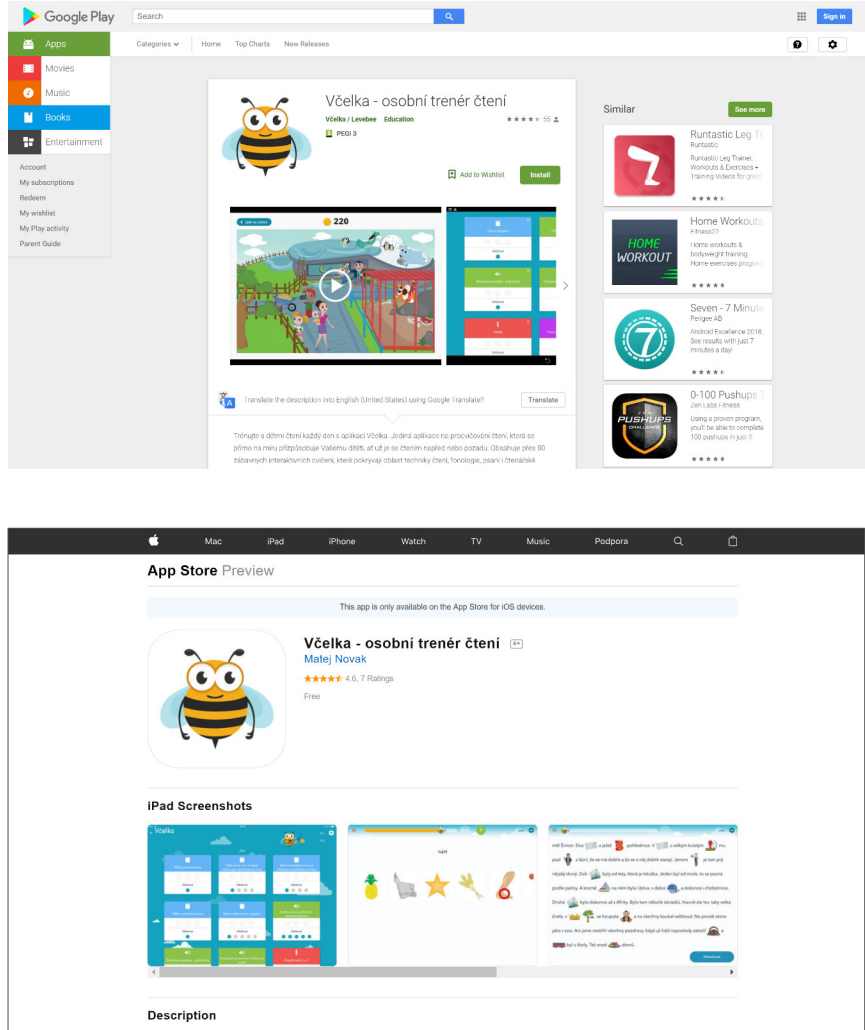

### 4 Co všechno Včelka obsahuje?

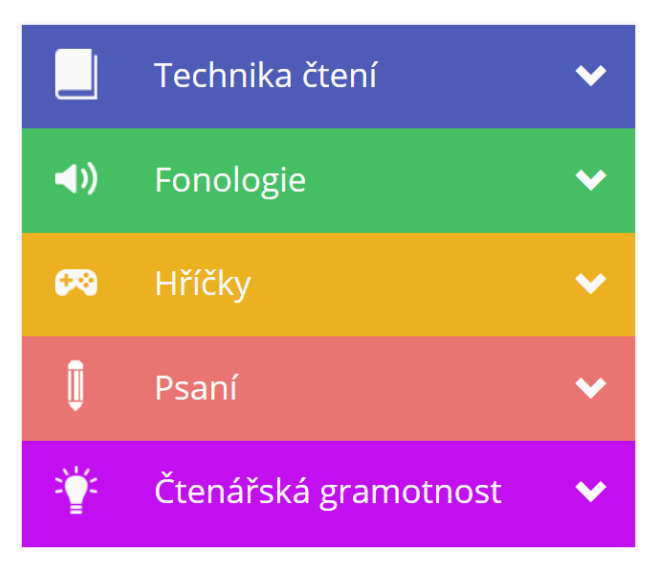

Včelka pokrývá celý proces výuky čtení s výukovými **materiály vhodnými od předškolního věku až po zhruba 5. ročník základní školy** (celkově více než 100 různých cvičení).

V případě obtíží se čtením je Včelka vhodná i pro starší studenty, včetně středoškoláků.

#### **Včelka obsahuje pět sekcí cvičení.**

První sekce, **Technika čtení**, nabízí okolo 30 cvičení o různých obtížnostech

(od písmen po nejnáročnější slovní spojení) pro trénink čtení a to včetně možnosti využití nahrávek slovního obsahu pro kontrolu správnosti nebo filtrování obsahu dle aktuálních potřeb výuky.

Druhá sekce, **Fonologie**, nabízí okolo 30 cvičení vytvořených pro nácvik fonologických dovedností, například **rýmování, určování slabik** nebo **hláskování**.

Třetí sekce, **Hry a hříčky**, obsahuje herněji pojatá oddychová a zábavná cvičení s tématikou čtení, například **pexeso, slovní tetris, had** nebo **střelnice**.

Čtvrtá sekce, **Psaní**, nabízí 10 cvičení pro trénink počátečního psaní v problémových situacích typu **doplňování chybějících písmen, doplňování háčků a délek samohlásek, měkčení, spodobu znělosti ale například i diktát** v různých obtížnostech.

Pátá a zatím poslední sekce, **Čtenářská gramotnost**, nabízí 23 cvičení pro rozvoj porozumění čtenému textu a to od nejjednoduššího výběru správného tvaru slova v různých pádech a **skloňování slov ve větě, skrze další ohýbání slov, práci s číslovkami, tvorbu přídavných jmen nebo užívání zvratných sloves až po porozumění přísloví, matematickým úlohám a porozumění celým článkům textu**.

Jako extra procvičovací materiály ke čtení pak máme ve Včelce i sekci **Moje knihovna**, kde lze nalézt různé texty k přečtení od známějších i zcela nových a zatím neznámých autorů.

### 5 Sest nejoblíbenějších cvičení ve Včelce - na základě zkušeností učitelů

#### **101 - Technika čtení do třídy**

Základní cvičení pro nácvik správného čtení s možností rychlé změny obsahu nastavení cvičení umožňuje jedním kliknutím změnit obsah například z písmen na slabiky, jednoduchá slova, náročnější slova, pseudoslova, těžší slovní spojení, apod. Obsah lze také dále omezit například jen pro slova s di, ti, ni / dy, ty, ny nebo jiné časté jevy.

Všechna cvičení z techniky čtení umožňují nastavit formu zobrazení obsahu - po řádcích, ve sloupcích, uprostřed nebo náhodně na obrazovce. Je také možné zapnout nebo vypnout zvuk ke slovům, změnit typ

#### **Omezení obsahu**

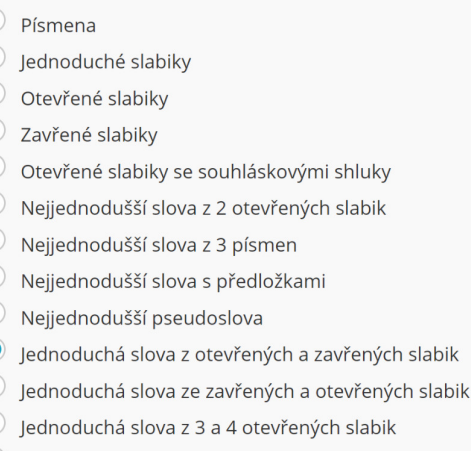

- Jednoduchá slova z 2 slabik obsahující souhláskový shluk
- Jednoduchá slova s předložkami
- Jednoduchá pseudoslova

písma, barvy písma a pozadí, přepnout text jen na velká písmena, atd. Mezi zajímavosti patří i **možnost kdykoliv přepnout typ písma na české psací písmo.**

#### **207 - Určování slabik jednoduché**

Cvičení podporující fonologické dovednosti rozdělování slov na slabiky, určování počtu slabik a vnímání délky slabik. Cvičení pracuje se slovy, jejich obrázky a zvuky.

Pro zdatnější čtenáře pak existuje i náročnější forma tohoto cvičení s výběrem různé náročnosti slov a bez využití obrázků - jedná se o cvičení 209 Určování slabik pokročilé.

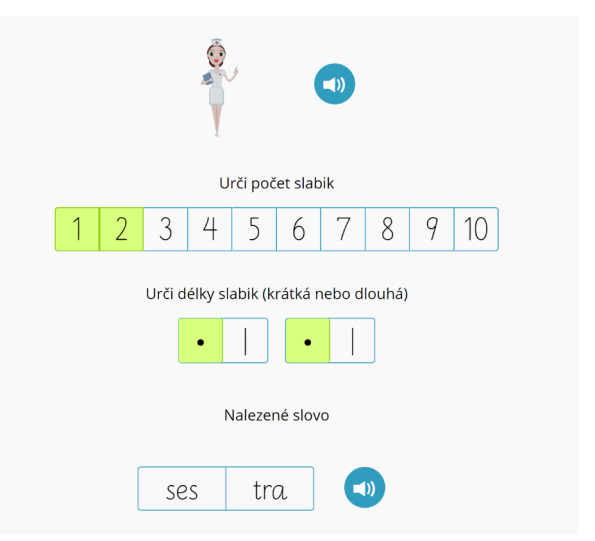

#### **303 - Pexeso**

Cvičení Pexeso rozvíjí zrakovou paměť i rozlišování, orientaci na ploše, čtení písmen, slabik, slov a v neposlední řadě i koncentraci pozornosti a volní úsilí. Pokud dítě slova čte / opakuje, pak rozvíjí i sluchovou paměť.

Pexeso ve Včelce umožňuje různé kombinace úkolů a výběr obtížnosti obsahu - lze skládat jen obrázky pro nejmladší děti, případně jen dvojice zvuků, ale později i slabiky a slova nebo libovolné kombinace předchozích - například slovo a jeho zvuk nebo slovo a jeho obrázek, atd.

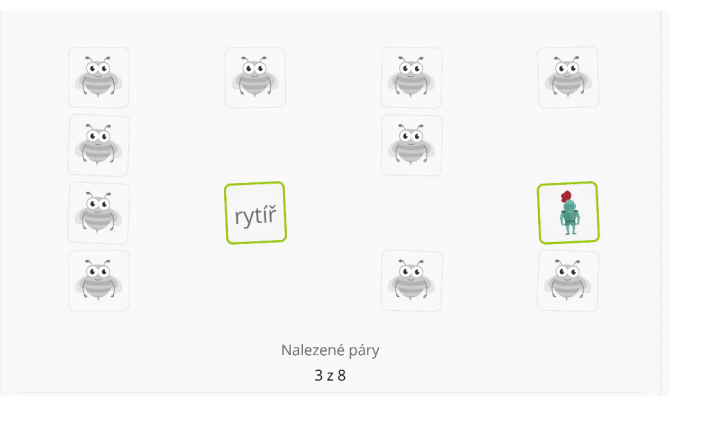

#### **407 - Doplňování p/b, t/d, ť/ď, s/z, š/ž, f/v, ch/h (spodoba znělosti)**

Slova, která se jinak píší a jinak čtou, rozpoznávání hláskové změny pro zjednodušení výslovnosti.

Cvičení je určeno pro čtenáře, kteří v psaném projevu mají obtíže s uplatňováním pravidel a zákonitostí, při kterých se mění výslovnost některých hlásek v porovnání s jejich psanou podobou.

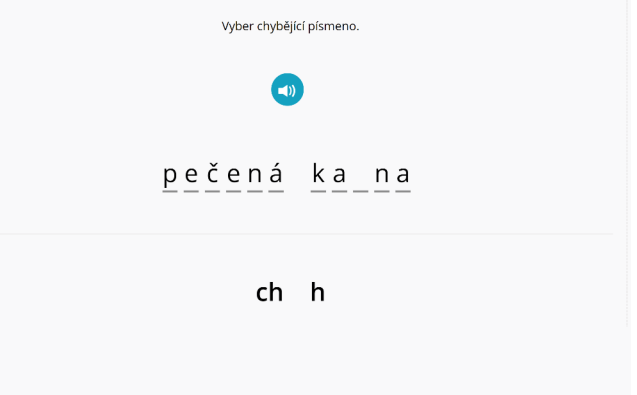

Cvičení je určeno pro mladší školáky. V období druhé třídy základní školy představuje spodoba znělosti pro některé děti velký problém - nedokáží v psaném projevu dostatečně rychle aplikovat pravidla pro psaní těchto slov.

#### **510 - "Kde je?" nebo "Najdi" na obrázku**

Cvičení umožňuje **první čtení s porozuměním a pochopení textu interaktivní a zábavnou formou**. Cílem je podpořit porozumění textu zejména u začínajících čtenářů. V této etapě se jedná spíše o doslovné porozumění hledání explicitních informací v textu.

**Cvičení je vhodné pro začínající čtenáře nebo čtenáře, kteří mají obtíže i s doslovným** Najdi na obrázku kost.

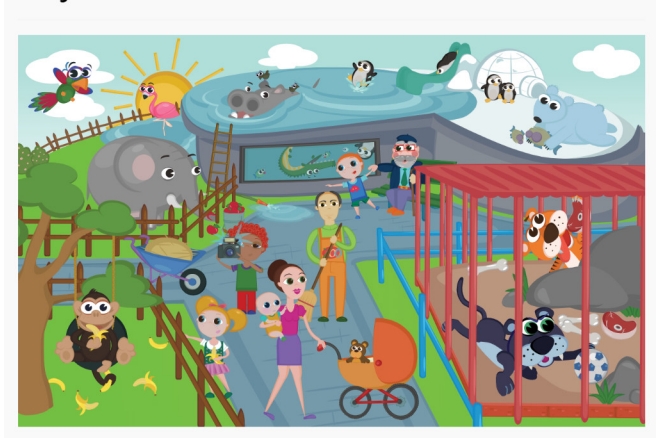

**porozuměním. Využitelné je i s žáky s odlišným mateřským jazykem** při seznamování s češtinou. Cvičení je vhodné i pro předškoláky. Děti s opožděným vývojem řeči mohou efektivně procvičovat porozumění mluvenému nebo psanému textu.

#### **523 - Porozumění krátkému textu**

Cvičení ze sekce Čtenářská gramotnost, které obsahuje desítky zadání různých obtížností a forem - například zpráva, přehled, tabulka s otevírací dobou, lidová píseň, graf, beletristický text nebo encyklopedická informace.

Podle zvolené náročnosti obsahu pak následují otázky, na které je nutné odpovídat na základě získaných informací a porozumění.

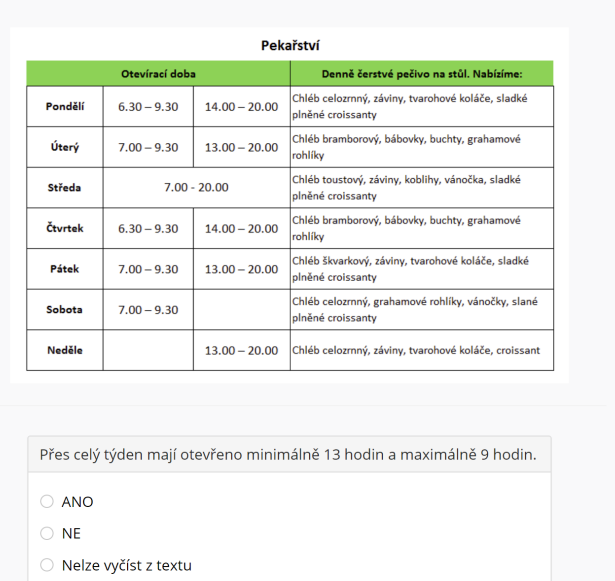

Cvičení opět nabízí rychlé změny obsahu - nastavení cvičení umožňuje jedním kliknutím změnit obsah například mezi skupinami textů různých obtížností a nechat výběr náhodně na Včelce nebo vybrat jeden konkrétní text pro podrobnější nebo opakovanou práci se stejným textem.

# 6 Možnosti změny nastavení během cvičení - velikost, písmo, zvuk, apod.

Každé právě probíhající cvičení může být průběžně upraveno v rámci nastavení, které je dostupné kliknutím na ozubené kolečko v pravém horním rohu.

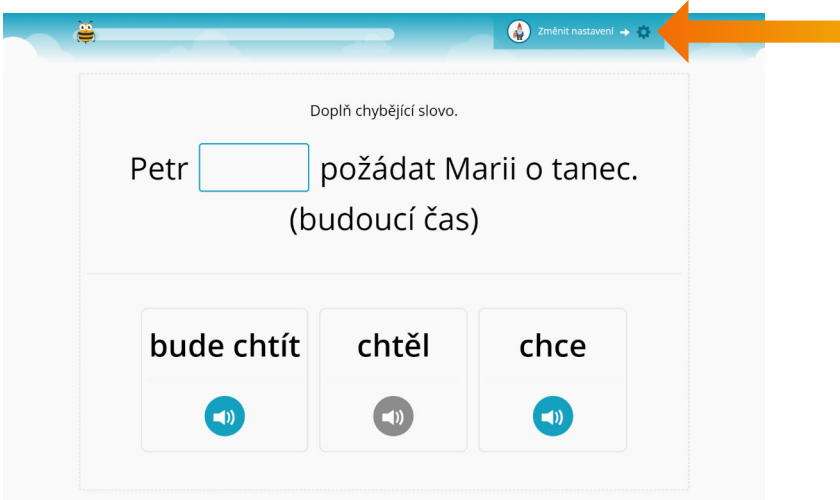

Mezi nastavení, která jsou dostupná v průběhu cvičení, patří například:

- $\bullet$ Velikost písma nebo změna fontu písma
- Zvýraznění aktuálního slova / textu  $\bullet$
- $\bullet$ Přepnutí jen velkých a malých písmen
- $\bullet$ Čtení nahlas
- $\bullet$ Barva písma, zvýraznění a pozadí
- Zvýraznění slabik  $\bullet$
- $\bullet$ Odpočet před začátkem cvičení, a další

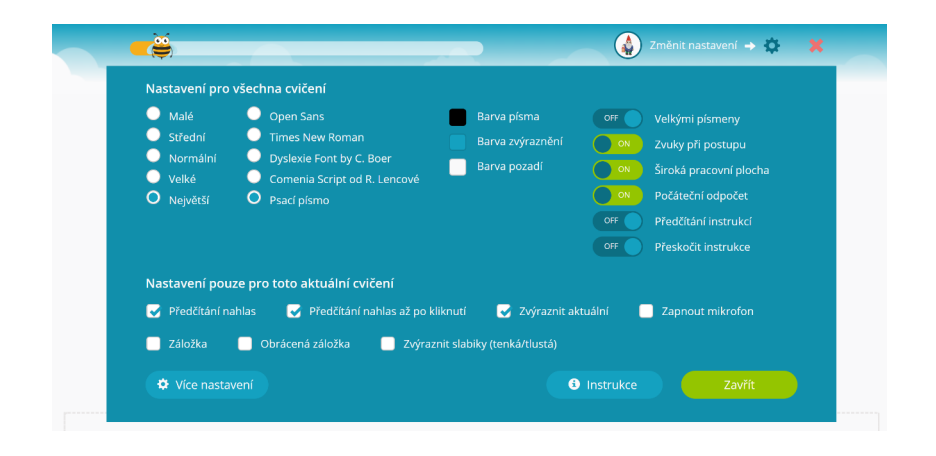

### 7 Podrobná nastavení cvičení - volba obsahu, omezení obsahu pomocí filtrů, apod.

Většina cvičení ve Včelce nabízí i možnost dalších nastavení, která nejčastěji ovlivní obsah cvičení - typicky jde o změnu náročnosti slov nebo textu (např. z jednoduchých slov na obtížná slova).

Pomocí nastavení lze také omezit obsah tak, aby se například používala jen slova vhodná pro nácvik měkčení typu di, ti ni / dy, ty, ny nebo například jen konkrétní páry písmen při trénování spodoby znělosti.

Mnoho cvičení také umožňuje změnit formu cvičení - například cvičení 206 Rýmování lze přenastavit z hledání rýmujících se slov na hledání slov, která se nerýmují.

Pro zobrazení těchto podrobných nastavení stačí otevřít nastavení během cvičení (ozubené kolečko, viz předchozí strana) a kliknout na tlačítko **Více nastavení**.

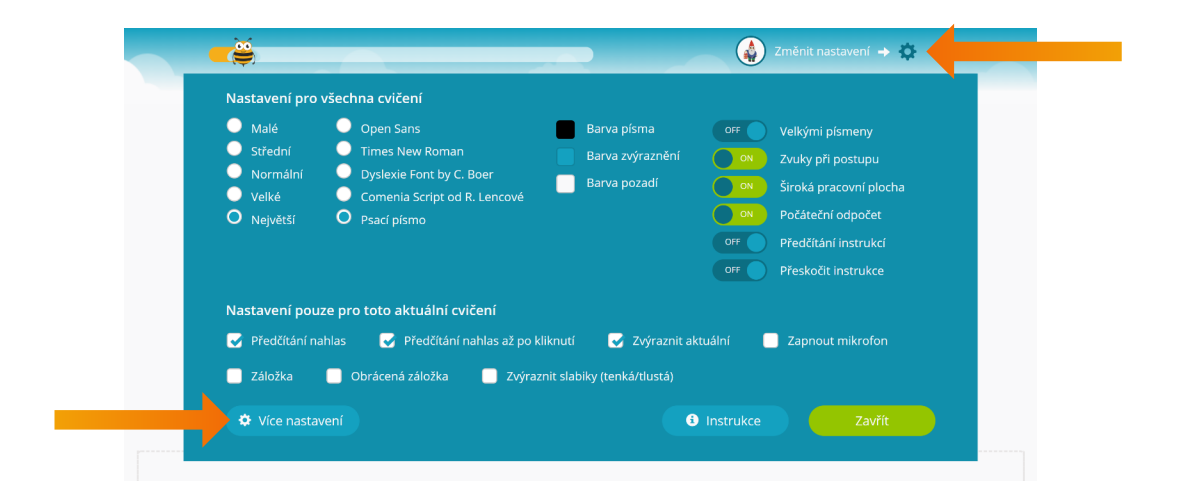

Po výběru požadovaných změn stačí kliknout na zelené tlačítko **Uložit a pokračovat** a tím se vrátíte automaticky zpět do cvičení.

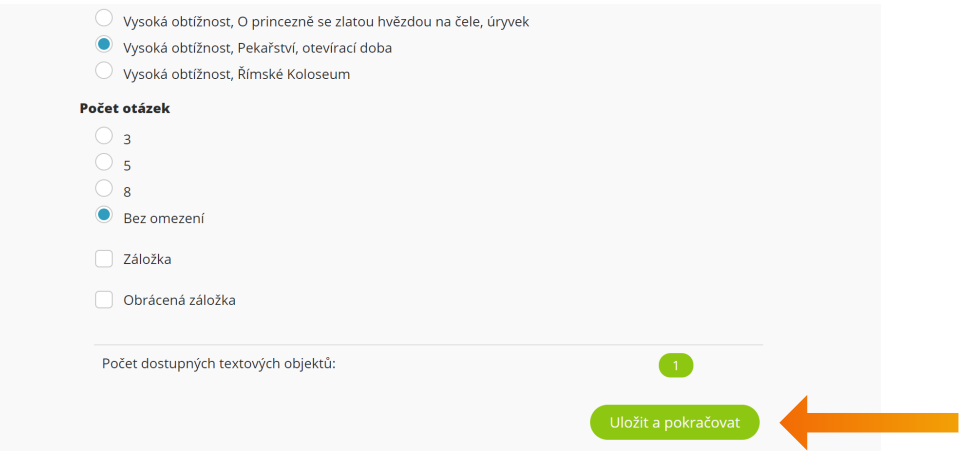

### 8 Vytvoření profilu žáka pro individuální procvičování - vytvoření čtenáře

Kromě procvičování s celou skupinou dětí lze Včelku výborně využít pro individuální práci žáků a to **vytvořením vlastního čtenáře** pro každého z nich. Pak se tedy jeden žák rovná jeden čtenář - čtenář ve Včelce je vlastně žákův vlastní profil / účet.

**Každý čtenář tedy získá svůj vlastní, na míru ušitý, seznam cvičení, který se mu i během procvičování stále dle jeho výsledků přizpůsobuje**. Výsledky jsou pak uloženy ve Včelce a lze je dále sledovat a vyhodnocovat. Navíc žák může sbírat body za dokončená cvičení a ty měnit za obrázky.

Pro individuální žákovskou práci proto vždy doporučujeme mít pro žáky vytvořené čtenáře a nechat je procvičovat na těchto vlastních profilech, které se jim plně přizpůsobují.

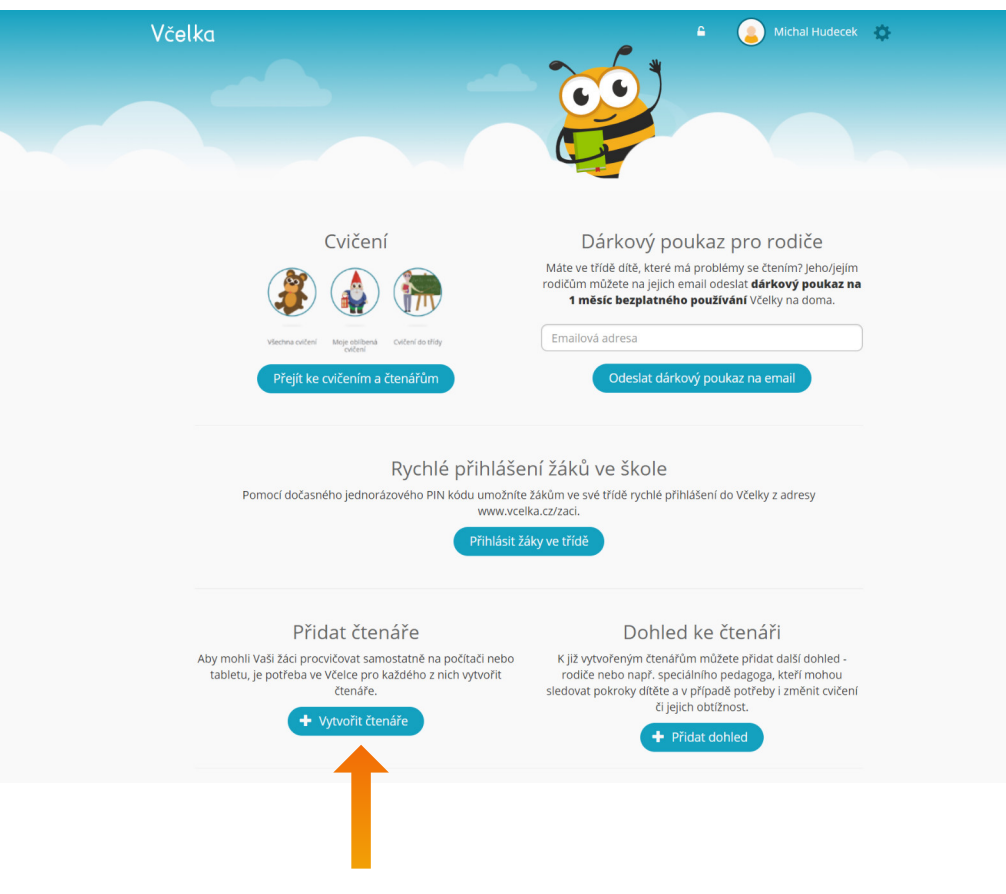

**Pro vytvoření čtenáře stačí vybrat jméno** (stačí i přezdívka, jméno nemusí být skutečné), **věk, třídu a aktuální úroveň čtení**, a následně se ihned čtenář vytvoří a s ním i individuální seznam cvičení nastavených přesně pro tohoto žáka.

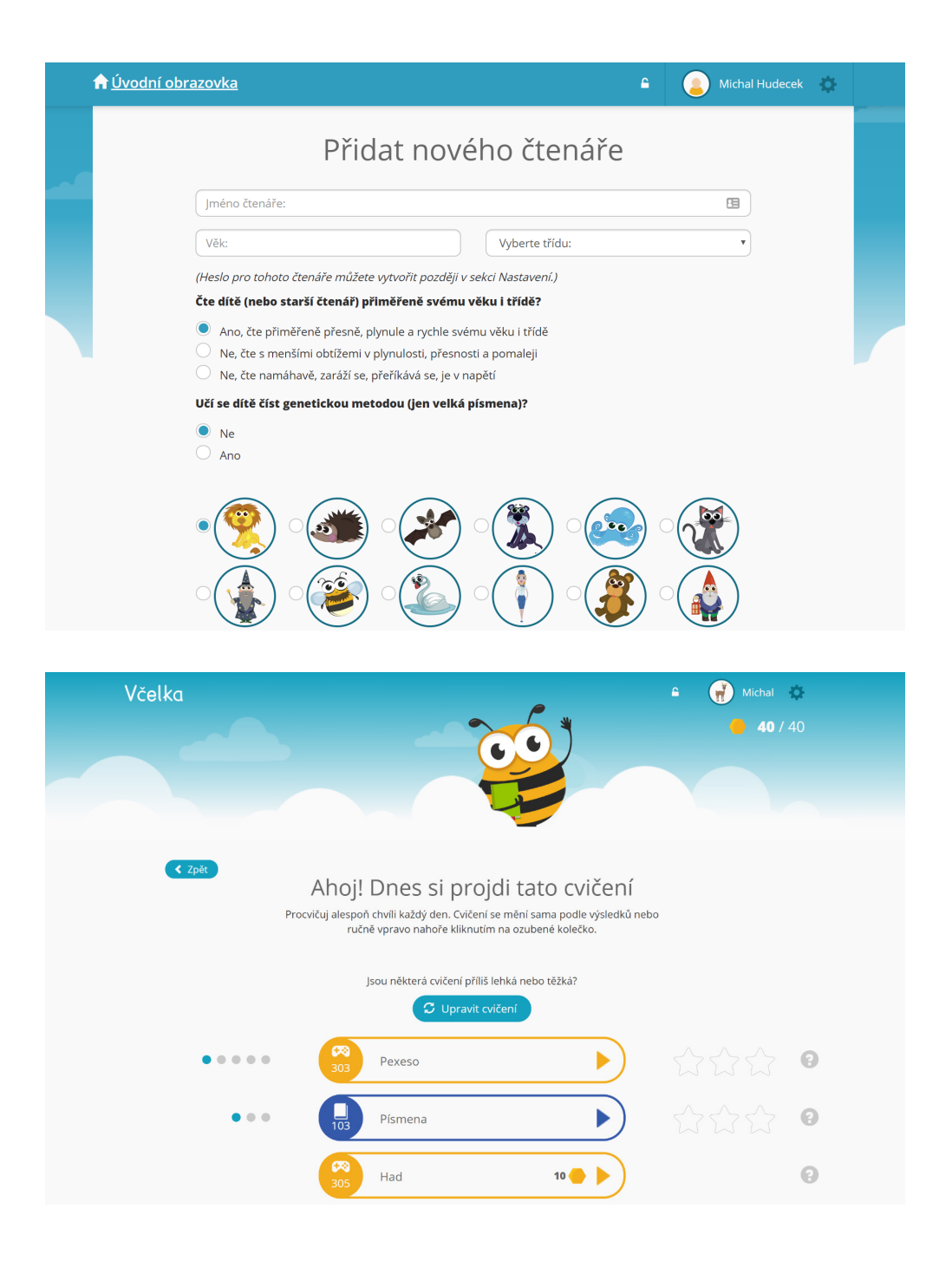

### 9 Možnost propojení účtů a dozorů nad žákem mezi učiteli a rodiči

Pro jednoho čtenáře - žáka - lze mít více supervizorů (odborných dohledů), tedy lidí s možností dohledu nad čtenářem - včetně spouštění cvičení, změn cvičení, sledování výsledků, atp. Toto je typicky potřeba zajistit pro možnost žáka procvičovat doma i ve škole.

Pokud potřebujete ke svému žákovi (=čtenáři) přidat odborný dohled, například dalšího učitele ze školy nebo rodiče, stačí přejít do sekce Nastavení (ikona ozubeného kolečka vpravo nahoře po přihlášení do aplikace) a u konkrétního čtenáře kliknout na tlačítko **Dohled**.

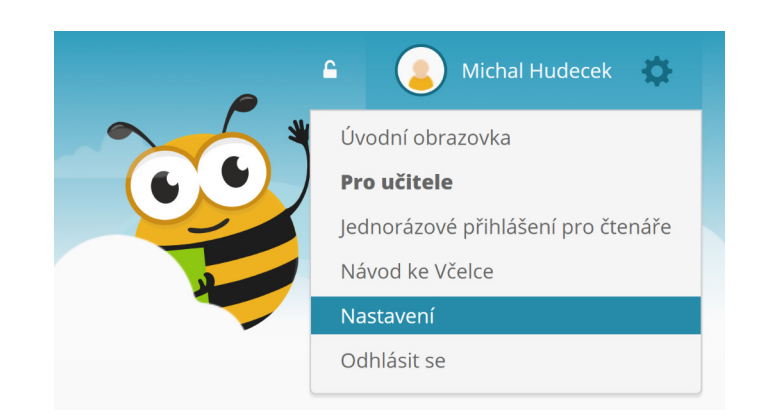

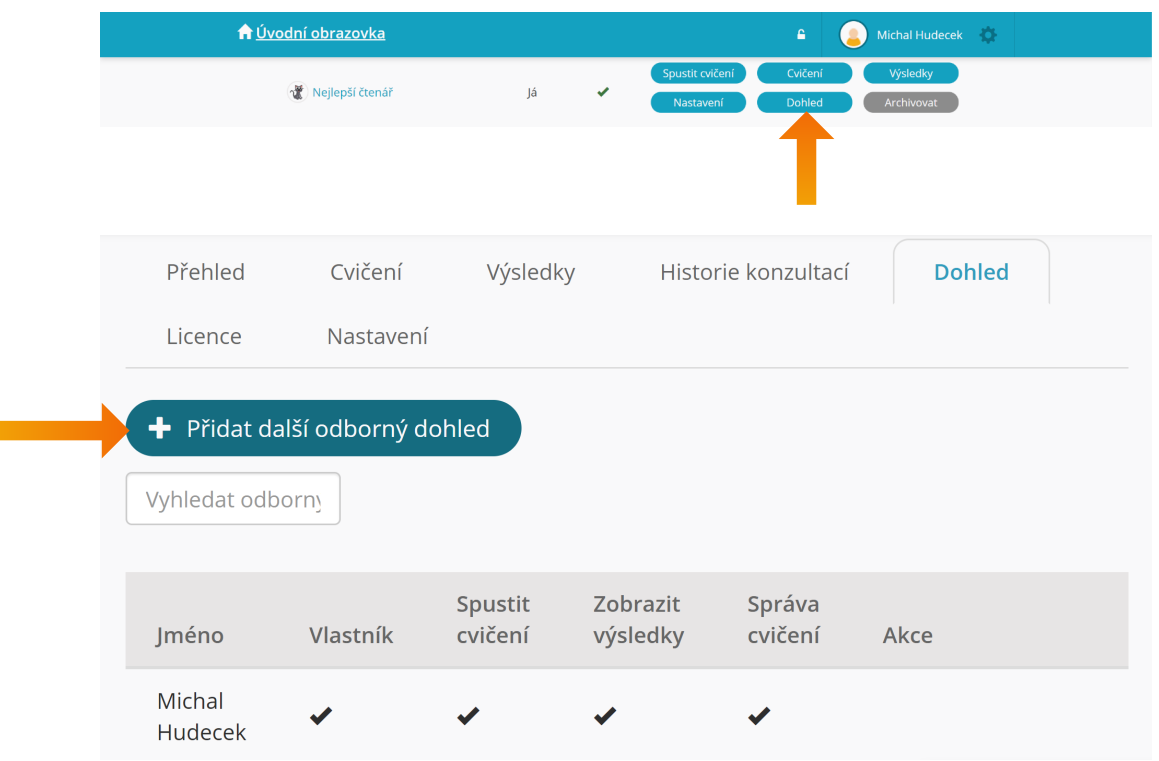

### Přidat další odborný dohled emailrodicenebokolegy@email.cz Spustit cvičení Zobrazit výsledky čtenáře Upravit cvičení čtenáře Přidat

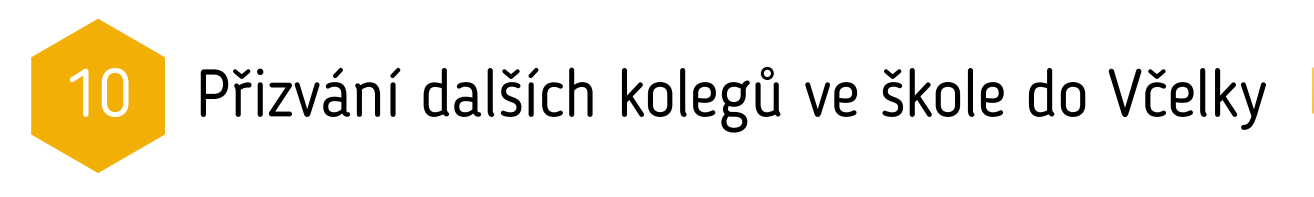

Včelka ve škole typicky funguje na základě multilicence - a to buď v bezplatné zkušební době nebo na základě placené školní multilicence, které jsou přiřazeny k vašemu profilu školy. V obou případech však platí, že v rámci areálu školy není žádné omezení na počet pedagogů nebo dětí, kteří mohou Včelku současně používat - můžete proto přizvat všechny kolegy.

#### **Pokud si nejste jisti tím, zda již máte správně nastaven školní profil, tak se nám prosím ozvěte na telefon 799 512 123 - vyřešíme to společně během 2 minut po telefonu, je to rychlé a jednoduché.**

To, že jste správně ve svém školním profilu, zjistíte ihned po přihlášení do Včelky níže na úvodní stránce, kde uvidíte jméno školy a délku platnosti školní multilicence.

Dále pak následuje formulář pro přizvání kolegů do Včelky. Stačí vložit e-mailovou adresu kolegy nebo kolegyně a potvrdit zeleným tlačítkem **Přidat kolegu**.

Tímto způsobem můžete přizvat všechny učitele v celé škole, kteří mají zájem se Včelkou pracovat nebo si ji i jen nezávazně vyzkoušet.

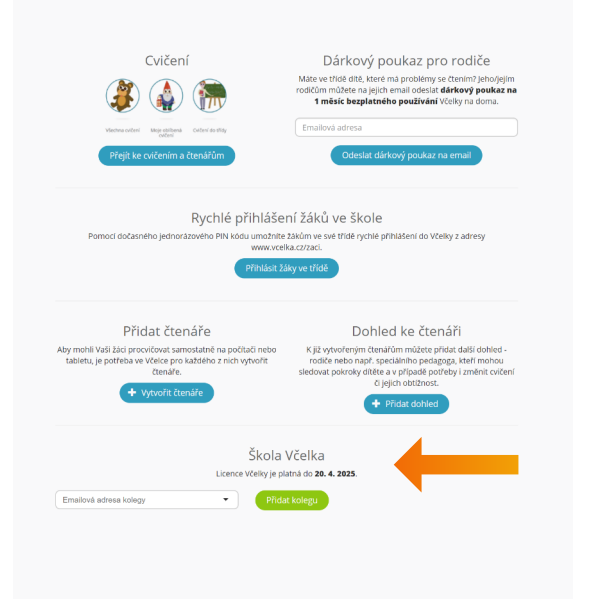

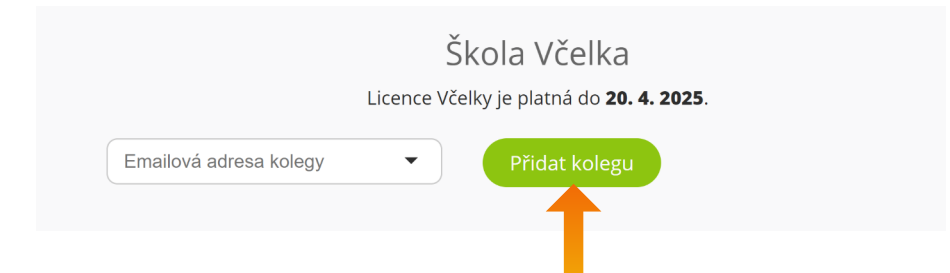

Rádi bychom ale upozornili, že tato možnost přizvání kolegů není určena pro zvaní rodičů žáků. Pokud chcete Včelku doporučit rodičům žáků, zašlete jim prosím dárkový poukaz na bezplatné používání Včelky vyplněním jejich emailové adresy vpravo nahoře na stejné stránce (Dárkový poukaz pro rodiče).

### Rychlé přihlášení dětí bez registrací - jen pomocí PIN kódu

Aplikace Včelka umožňuje každému dítěti procvičovat samostatně cvičení šitá na míru přímo pro něj. Aby učitel nemusel obíhat všechny počítače a každé dítě přihlašovat, přidali jsme do Včelky tzv. **Jednorázové přihlášení pro čtenáře**. Učitel na svém počítači najde tuto možnost v pravém horním menu (ikona ozubeného kolečka).

Po kliknutí se zobrazí seznam dětí a jejich unikátní PIN kód. Pokud učitel zobrazí tuto obrazovku na projektoru nebo interaktivní tabuli, stačí, aby každé dítě samo zadalo na svém počítači adresu **www.vcelka.cz/zaci a opsalo z tabule svůj PIN**.

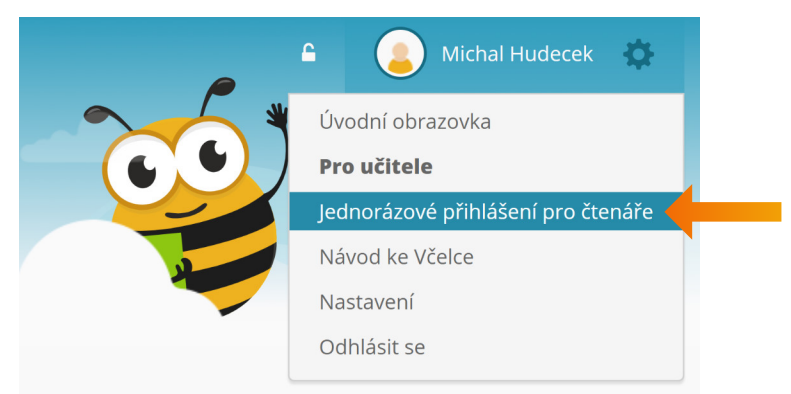

PIN se z bezpečnostních důvodů mění každou hodinu. Učitel samozřejmě může v případě potřeby stejným způsobem kdykoliv opět zobrazit dětem aktuální PIN kódy.

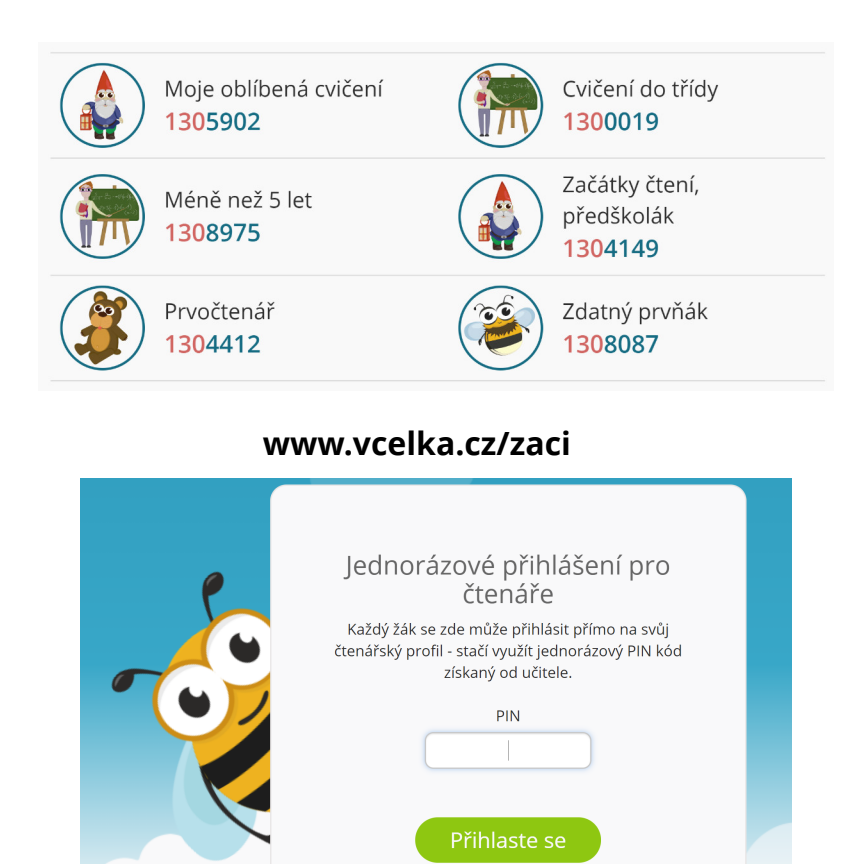

## Případová studie - využití Včelky školním speciálním pedagogem

*"Dneska na nápravy přijdou Evička, Tonda, Anetka, Honzík a Ruda. Evička neslyší délky u samohlásek. Tonda píše předložky dohromady s následujícím slovem. Anetka už sice čte, ale vůbec netuší o čem. Honzíkovi se pořád pletou písmena. Ondra nerozeznává měkké a tvrdé slabiky. Každému je třeba připravit pracovní listy na procvičování do nápravné hodiny. A pro každého nejlépe dalších 5 listů na každodenní procvičování domů. Tak hurá ke kopírce. Snad nebude obsazeno a nezasekne se papír jako minule. A zítra dalších 10 dětí, to zase určitě dojde v kopírce barva."*

**Nebo to jde i jinak?** Vynikající alternativou tištěných materiálů pro děti, které se začínají učit číst nebo mají se čtením a psaním déle trvající obtíže je aplikace Včelka – **www.vcelka.cz**

**V čem je tato aplikace přínosná pro práci školních speciálních pedagogů, jaké nabízí výhody oproti tištěným materiálům a jak jednoduše s ní můžete začít okamžitě pracovat, se dočtete v následujícím textu.** V tomto konkrétním článku si představíme, jak můžeme aplikaci Včelka použít k individuální práci s konkrétním dítětem, které má určité problémy ve čtení a psaní.

*"Dnes přijde poprvé na nápravnou hodinu i Bětka. Nejprve bude potřeba zjistit, co všechno jí dělá při čtení a psaní potíže. Poté z různých pracovních sešitů vytipovat cvičení, která se pro ni budou nejvíce hodit. Vytištěná cvičení na míru budou připravena až na další nápravnou hodinu."*

**Šlo by to rychleji?** Ano, aplikace Včelka Vám nejen umožní vytvořit každému dítěti vlastní účet, ve kterém budete mít uloženy informace o dítěti, ale budete moci sledovat také jeho aktivitu - jakým cvičením se věnovalo a jak v nich bylo úspěšné. Vytvořit účet dítěti, které bude pravidelně docházet na hodiny nápravy čtení, je v aplikaci Včelka velmi jednoduché. Stačí kliknout na ikonu Přidat čtenáře a následně vyplnit údaje o dítěti. Ikonu naleznete ihned po přihlášení na hlavní stránce s výběrem čtenářů.

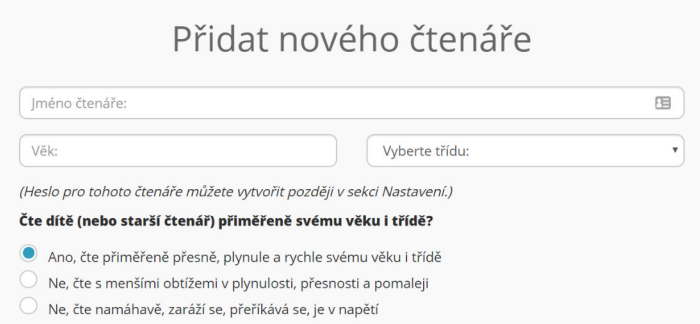

Velká výhoda aplikace Včelka je především v okamžité nabídce cvičení pro konkrétní dítě a to buď na základě provedené diagnostiky, věku dítěte, nebo Vašeho výběru z nabídky cvičení.

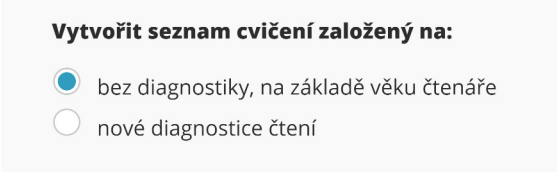

Ať už zvolíte jakoukoliv možnost, můžete se spolehnout, že na dítě čekají zábavná a zároveň velmi přínosná cvičení, která jsou bohatě podpořena obrázky i mluveným slovem. A není třeba mít připraveno mnoho různých učebnic, pracovních sešitů a listů, postačí počítač s reproduktory a mikrofonem.

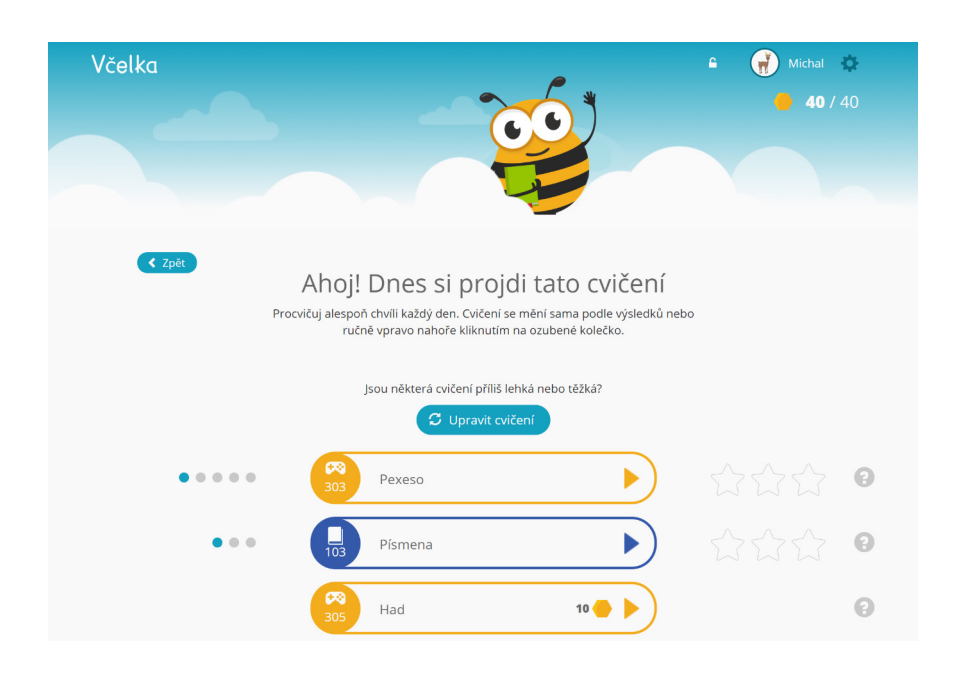

Skutečností, že pod profilem dítěte jsou uložena cvičení přímo na míru jeho problémům, to nekončí, ale naopak začíná. Aplikace sleduje aktivitu dítěte, všechny jeho výsledky ukládá a dle jeho pokroků nabízí stále nová a nová cvičení s odpovídající náročností. Cvičení můžete doplňovat a upravovat také sami. Jak na to se dočtete zde -

#### **http://www.vcelka.cz/navody/clanek/upravy-seznamu-cviceni-pridava**

Další a neméně důležitou výhodou je to, že do účtu dítěte mohou nahlížet i další lidé. Snadno tak můžete spolupracovat s učiteli, rodiči a dalšími odborníky. Podrobnější návod naleznete zde -

#### **http://www.vcelka.cz/navody/clanek/pridani-odborneho-dohledu**

A stejně to bude fungovat i pro Michala, Pepu, Janičku a další děti, které máte v péči. Pro každé dítě bude Včelka jiná - přizpůsobí se jeho problémům, tempu a pokrokům.

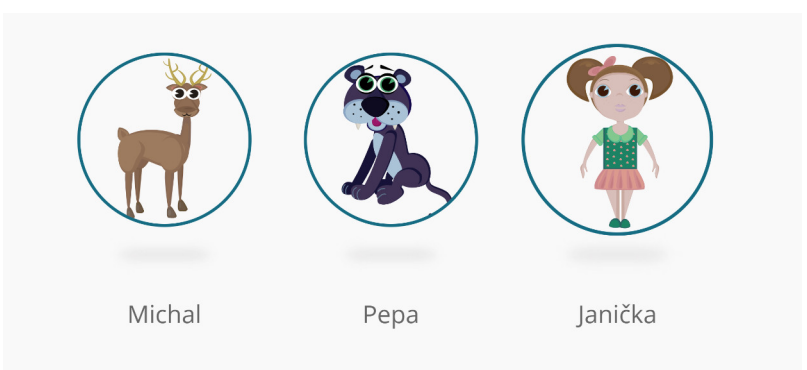

#### **Pojďme se nyní konkrétněji podívat, jaká cvičení má Včelka připravené pro děti, které dnes čeká nápravná hodina.**

**Pro Bětku** je to dnes první hodina, jde do neznáma. Většina dětí je na první hodině nervózní, bojí se, že jim čtení nepůjde. V takovém případě je vhodné využít například cvičení 205 Malované čtení, kdy můžeme nejprve číst my a dítě jen doplňuje slova, která jsou nahrazena obrázky.

Bětce se takový způsob čtení moc líbil, zbavila se obav z neúspěchu a další příběh četla již celý sama.

Protože bylo venku ještě pořád hezky a svítilo <a></a>, rozhodli jsme se jít s odpoledne na výlet k 3. No jo,

**Pro Evičku**, která má potíže s psaním čárek nad samohláskami, je připraveno cvičení 403 Délky samohlásek. V tomto cvičení Evička nejprve uslyší slovní spojení a poté kliknutím na samohlásky označí ty, které jsou dlouhé. Pokud udělá chybu, políčko se samohláskou se jí vybarví červeně. Správně označené samohlásky změní barvu na zelenou. Pro Evičku je to někdy těžká bitva, ale ví, že "komu se nelení, tomu se zelení" a tak pravidelně procvičuje. Jelikož ji cvičení baví, opravdu se snaží, nespoléhá na štěstí a přestala jen odhadovat, kde by ta čárka asi mohla být. Na každé slovní spojení Evička vymyslí také nějakou větu. Někdy si všechna spojení, která na hodině procvičí, zapisuje do sešitu a doma zkouší vymyslet celý příběh. A protože ji také hodně baví kreslení, příběhům nechybějí ani obrázky. Evička ráda slyší, že je malá spisovatelka a že takto vlastně vzniká její první knížka.

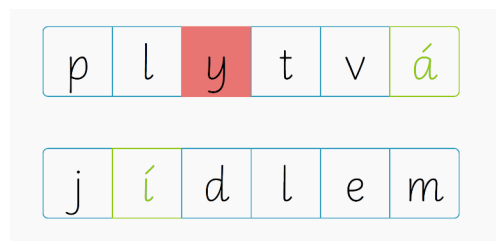

**Anetka** má stále potíže přes namáhavé čtení postřehnout, o čem to vlastně četla. Ve Včelce ráda využívá cvičení 519 Jak jdou věty za sebou. V tomto cvičení si nejprve přečte text, ve kterém se poté promíchají věty. Úkolem je správně věty seřadit. Anetka ráda a velmi úhledně píše. Pokud se ji cvičení zdá příliš těžké, přepíše si políčka se zamíchanými úryvky příběhu, ty poté vystřihne a skládá si je za sebe. Tímto způsobem se jí vždy podaří věty správně seřadit.

> Holčička jménem Janička velmi nerada četla knížky. Hrozně ji to nebavilo a raději se koukala na televizi. Maminka ji neustále nutila, ale Janička ne a ne se začíst do nějaké knihy. Její sestřička četla pořád a byla hrozně chytrá a ze školy nosila samé jedničky.

> Jednou byla Janička s rodiči na prázdninách a maminka s tatínkem se rozhodli, že si půjdou do knihkupectví koupit nějakou knížku. Maminka Janičce nabídla, aby si také nějakou, aspoň malinkou nebo obrázkovou, knížku koupila.

> Janička nechtěla, ale nakonec se rozhodla, že se půjde na knihy podívat. A jak si tak ty dětské obrázkové knížky prohlížela, zaujala ji jedna z nich. Jmenovala se "Bubu už se nebojí".

Není těžké se pro tuto aplikaci nadchnout. Speciálním pedagogům ušetří mnoho práce s přípravami materiálů a evidencí pokroků dítěte. **Ale dokáže zaujmout i děti?** Ano, vždyť Včelka je především pro ně. Jejím cílem je ulehčit jim učení se číst a to pro děti velmi přitažlivou formou. Navíc za jejich aktivitu a výsledky dostávají body, které pak mohou vyměnit za různé obrázky, pomocí kterých si vytvářejí vlastní ZOO, město, školu atd., což děti milují.

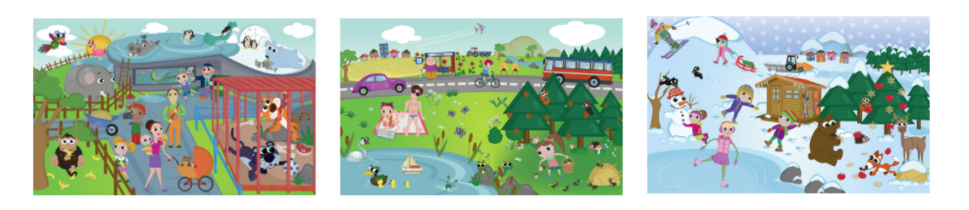

Jdi nakupovat za získané body

### Další zdroje informací a kontakty - ozvěte se nám

Vždy se snažíme nabídnout vám maximální možnou asistenci s každodenním používáním programu Včelka tak, abyste mohli naplno využít jeho potenciál a pomoci tak co nejvíce dětem rozvinout jejich čtení.

> **Přehled úplně všech cvičení** ve Včelce najdete na našem webu zde: **www.vcelka.cz/cs/exercises**

**Různé návody, včetně krátkých videí a popisů krok za krokem k celé aplikaci** najdete na adrese:

#### **navody.vcelka.cz**

**Novinky v aplikaci a případové studie** najdete na našem blogu zde: **blog.vcelka.cz**

Všechny aktuální kontakty na nás vždy najdete dole na našem webu na adrese:

#### **www.vcelka.cz**

**Telefon** k nám je: **+420 799 512 123**

Všechny **e-maily** můžete zasílat na adresu: **podpora@vcelka.cz**

- vždy se snažíme odpovídat ve stejný pracovní den.

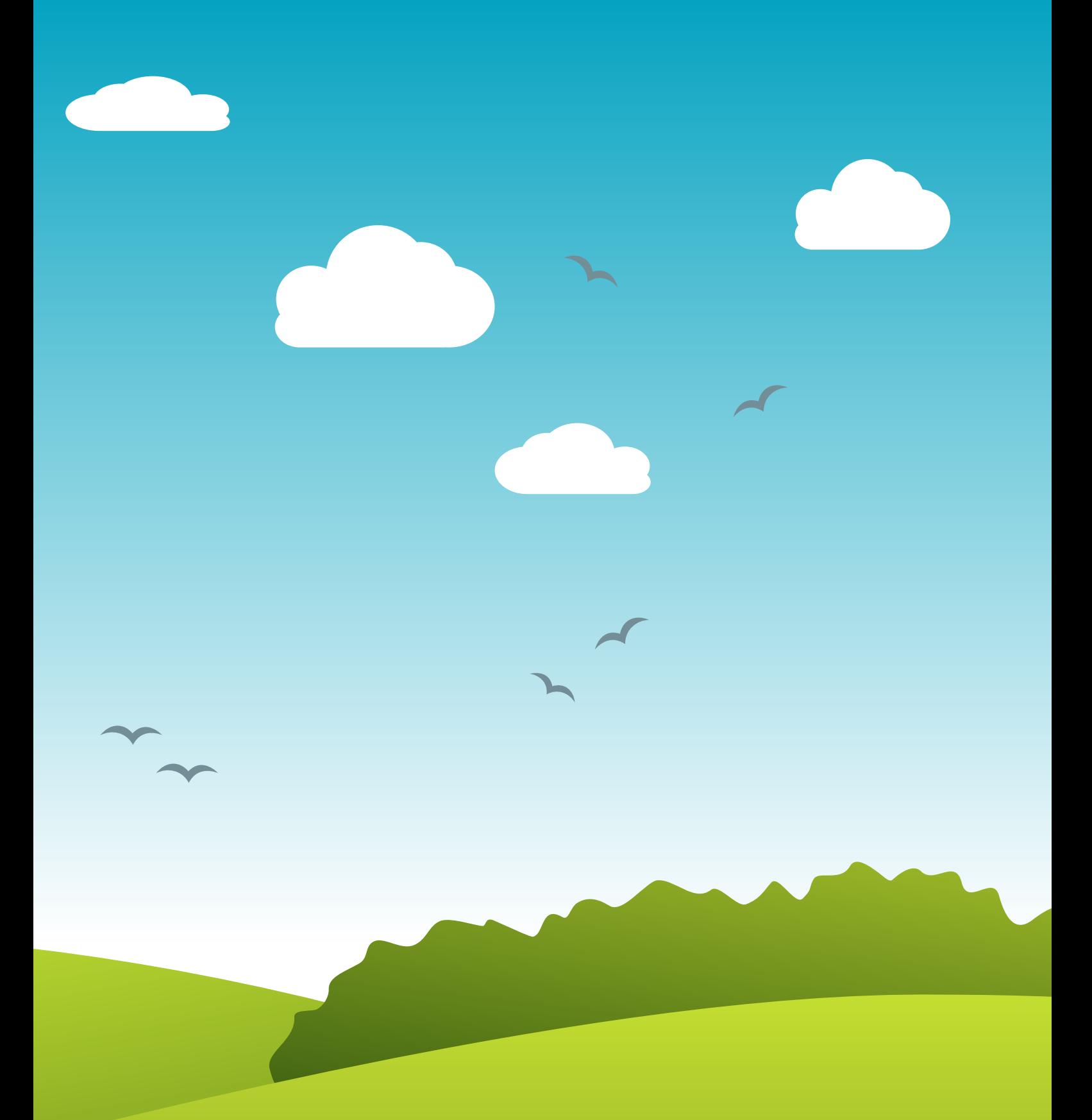

# www.vcelka.cz